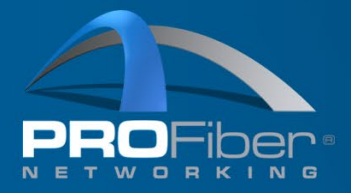

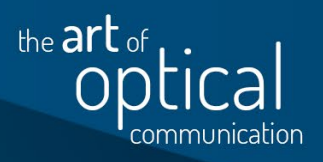

# **MANUAL**

## **EXFO Max Tester remote access via mobile network using smartphone**

#### **Requirements:**

- 1. Android or iOS smartphone.
- 2. Installed mobile applications:
	- a. VNC Viever

**Tel: +420 225 152 050 Fax: ExamPides by TeamViewer** 

- 3. Allow all permission requests for applications stated in 2.
- 4. Installed AnyDesk or TeamViever for computer.
	- a. Registered account in case of TeamViwer usage

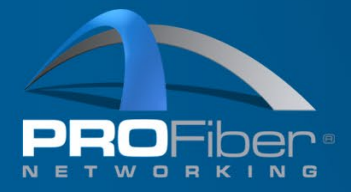

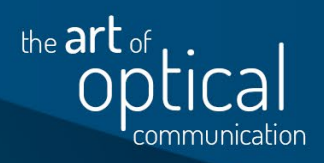

### **Getting smartphone and MaxTester ready:**

- 1. Switch on WI-FI Hotspot & tethering on your smartphone.
- 2. Connect your EXFO MaxTester to WI-FI network created in 1.

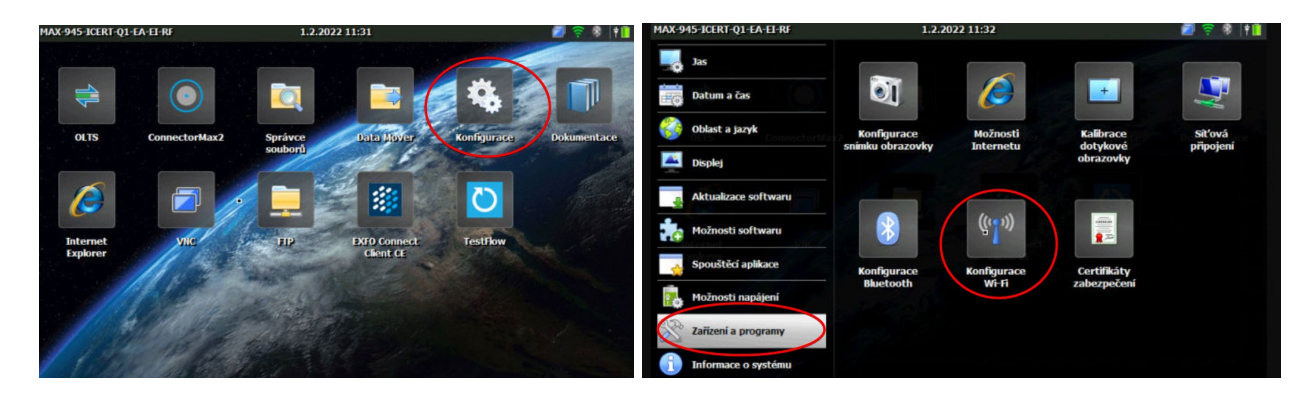

3. Launch VNC server on MaxTester.

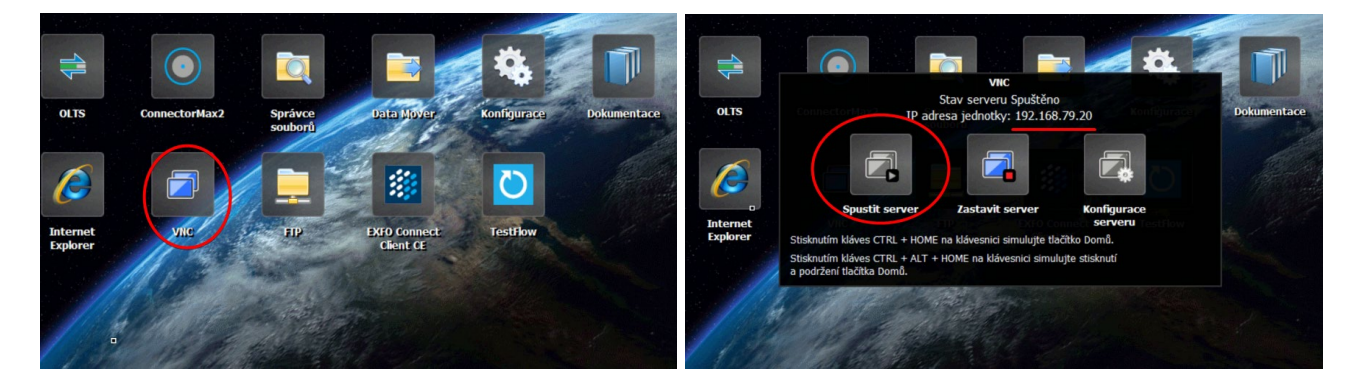

In the same window you will also see the IP address of the VNC server which is needed for smartphone's VNC client.

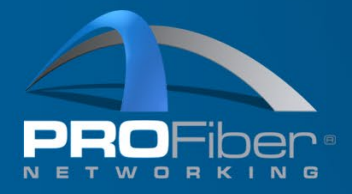

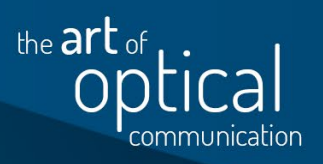

4. Go to VNC viewer on your smartphone and add your MaxTester's VNC server to the list using IP address shown in MaxTester's VNC tab. You should be able to connect to MaxTester via your smartphone now:

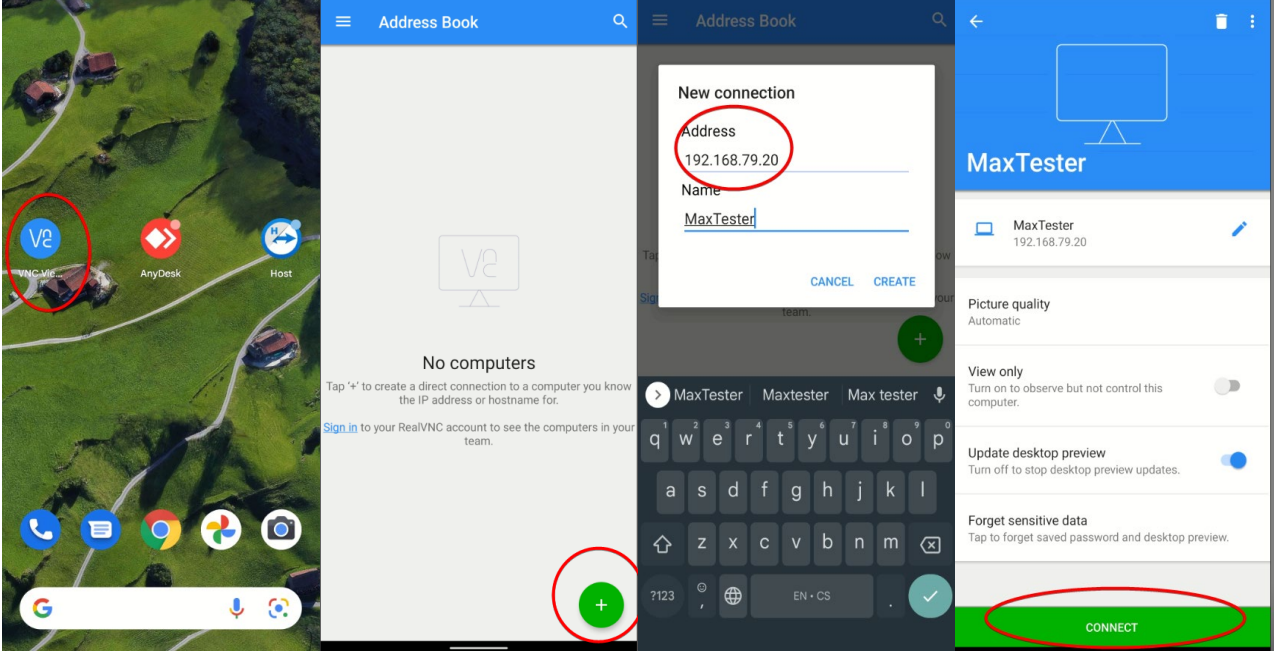

VNC password can be configured using "server configuration" button in MaxTester's VNC tab.

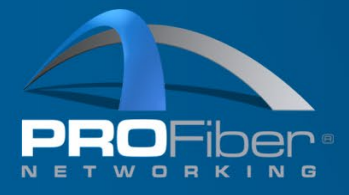

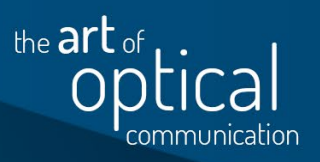

#### **Connecting to a smartphone:**

1. Launch AnyDesk or Host on your smartphone. *In case of using Host by TeamViewer you will need to have account and use this account on both sides.*

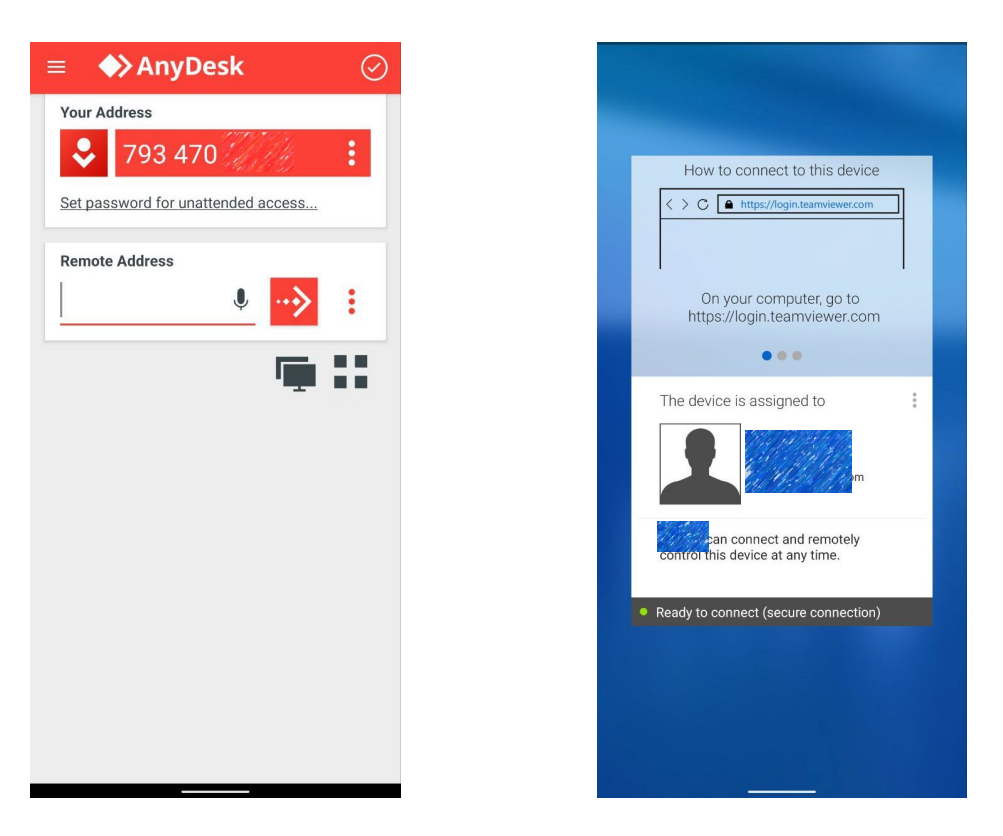

- 2. On your desktop launch AnyDesk or TeamViewer and connect to the smartphone:
	- a. Using ID shown under "Your address" in AnyDesk phone app:

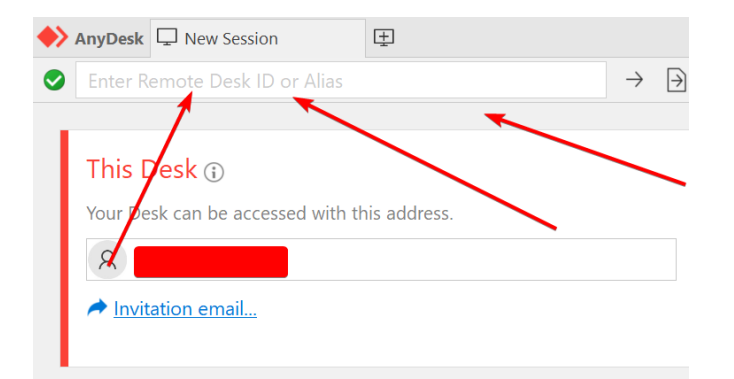

b. Selecting the phone from contact list in TeamViewer (need to be logged in to the same account as on the smartphone):

**PROFiber Networking CZ s.r.o.** 1ČO: 27894754 **E-mail: info@profiber.eu** Web: www.profiber.eu Mezi Vodami 205/29 143 00 Praha 4 Česká republika

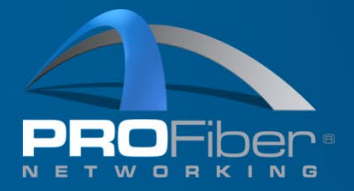

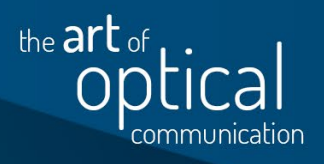

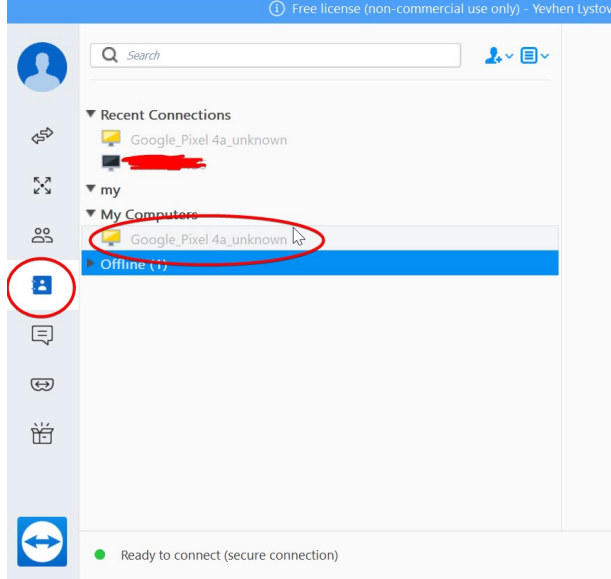

**IČO: 27894754** 3. Accept connection request on the smartphone's side. You should be now able to use VNC client on the phone trough AnyDesk/TeamViewer thus having access to MaxTester.

# **FAQ**

#### **I can not control the cursor on MaxTester!**

When you use VNC in MaxTester your cursor acts more like a touchpad on laptops. I oreder to move cursroe on MaxTeter click and hold Left Mouse Button. The actual tester's cursor will be depicted as a small square on your screen. Clicking is performed as usual: Left Mouse click.

#### **How can I close window in MaxTester using a Home key?**

Unfortunately, it is a bit tricky to emulate Home button click. They key combination for this is CTRL+HOME. But it will not work from remote computer. For this you need to use VNC's top menu (you need to carefully click and drag on top of the screen to call it in case it is not visible) and call for keyboard. After this click on Ctrl button and then the Home button (scroll horizontally if this button is not visible):

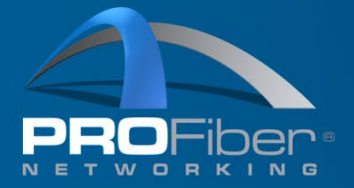

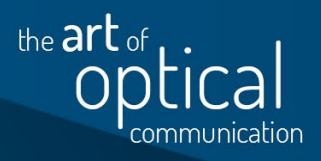

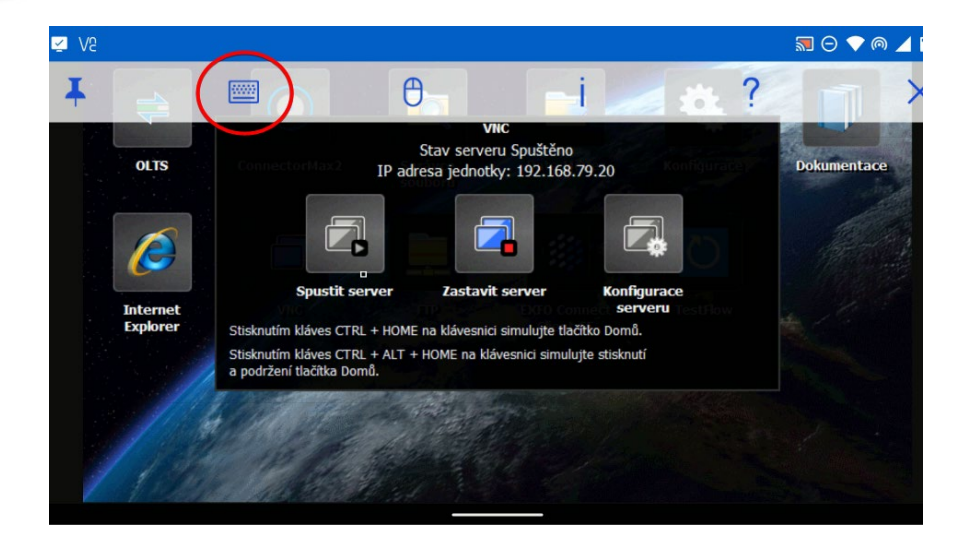

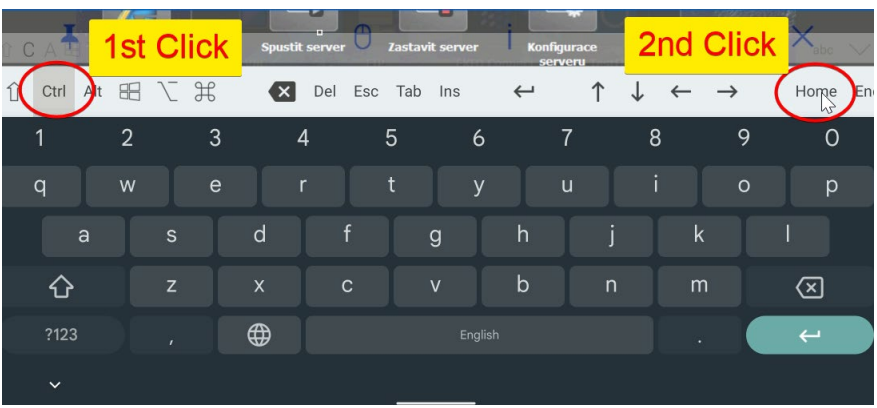

#### **Why so complicated?**

MaxTester uses VNC server for remote access which requires having Static IP.

Easier way to access device without a need to have static IP is to use licensed **EXFO TestFlow** software. Have a look on our [web](https://www.profiber.eu/cz/merici-technika-opticke-komunikace-a-optoelektronika/software-2/exfo-testflow/) for more info or scan the QR code below.

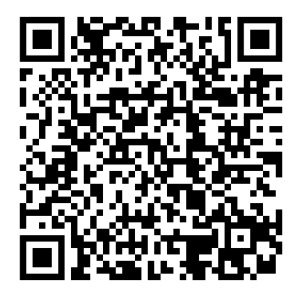

**PROFiber Networking CZ s.r.o.** 1ČO: 27894754 **E-mail:** info@profiber.eu Web: www.profiber.eu Mezi Vodami 205/29 143 00 Praha 4 Česká republika